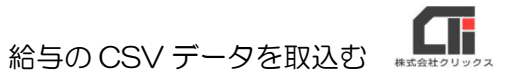

# 給与の CSV データを取り込む

事業所マスタの『給与項目設定』を確認(設定)してから、CSV データを取り込んでください。

## 1.[給与項目設定]の設定

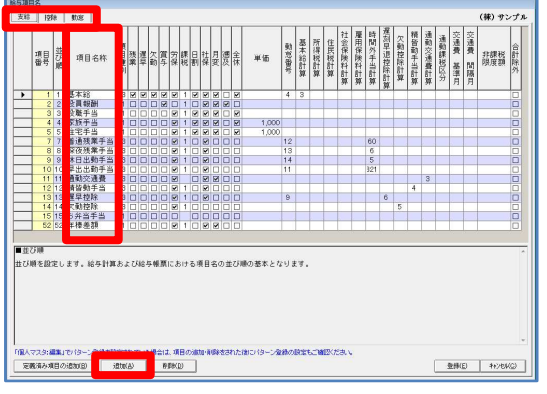

(1)[事業所マスタ]の[給与項目設定]の「支給」 「控除」「勤怠」タブの設定をします。

> 必要な「項目名称」が既存の「項目名称」にない 場合は、[追加]をクリックし、追加してくださ い。

※既存の「項目名称」は、基本的に削除しないでください。

特に「勤怠」タブは、計算が正しく動かなくなる場合があるため、削除や順番の並び替え等を行わな いでください。

 「並び順」で必要な項目を上に配置したり、【明細パターン】で明細書に表示する項目を選択できま す。

※既存の「項目名称」と同意義の「項目名称」の場合は、上書き可能です。

(例)既存項目名称「通勤交通費」→顧客希望項目名称「交通費」

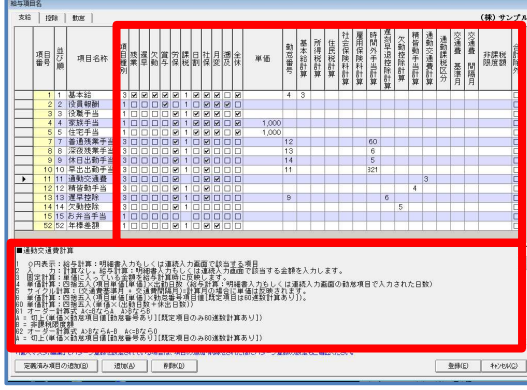

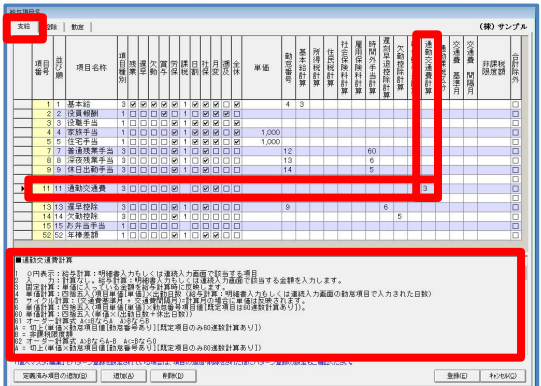

下記の項目を設定します。

 設定の説明は、項目をクリックすると画面の下部 に表示されます。

- ・項目種別
- ・「残業」~「全休」のチェック
- ・単価
- ・勤怠番号
- ・計算式

#### ★設定のポイント★

「支給」タブの [通勤交通費]の計算式を 初期設定の計算式[5 サイクル計算]以外の 計算式を設定してください。

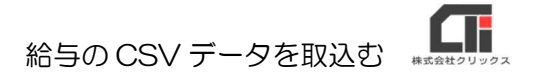

2.[データコンバーター]を起動する

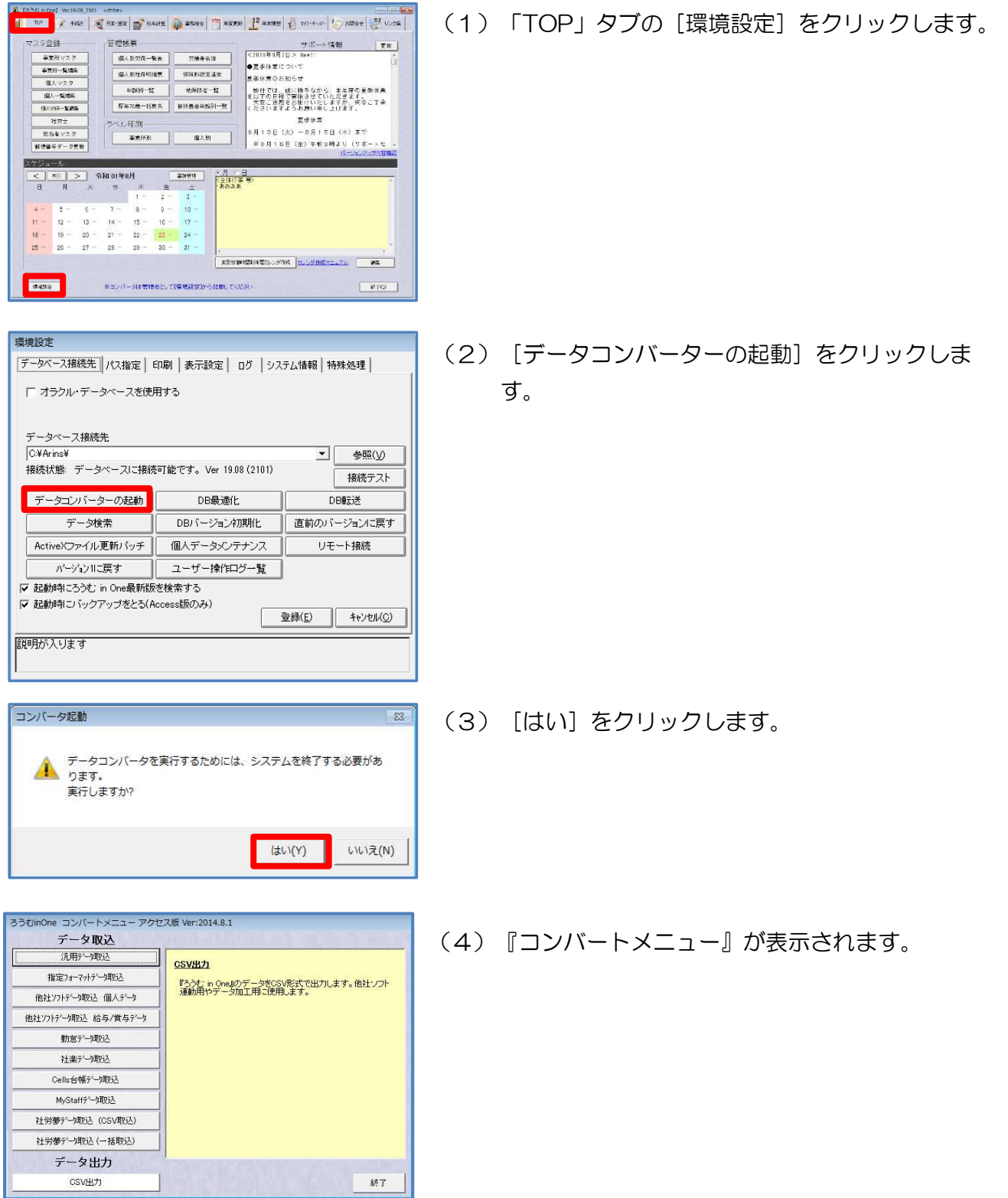

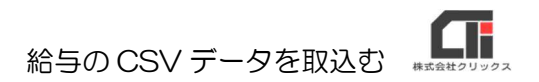

# 3.[指定フォーマットデータ取込]を行う

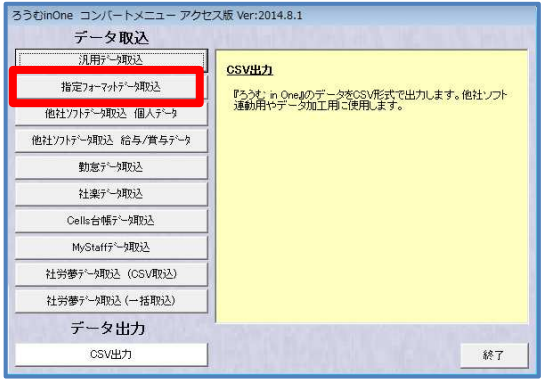

(1)[指定フォーマットデータ取込]をクリックしま す。

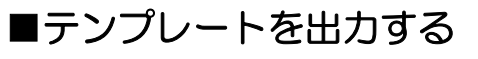

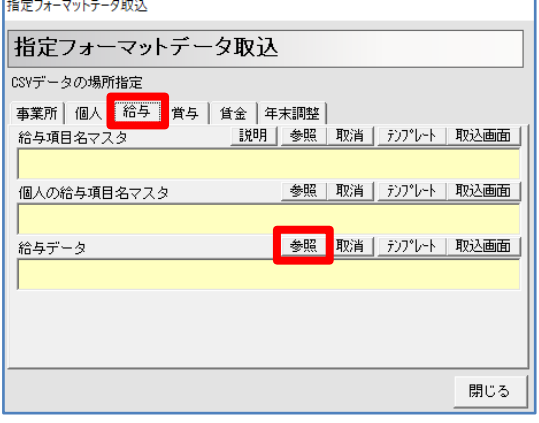

(2)「給与」タブの『給与データ』の[参照]をクリ ックします。

(3)デスクトップを指定し、ファイル名(任意)を入 力し、[開く]をクリックします。

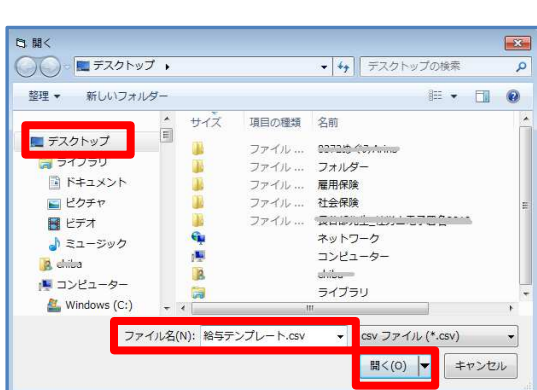

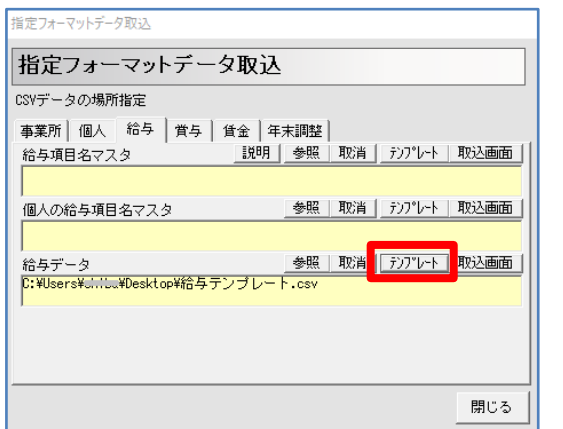

(4)[テンプレート]をクリックします。

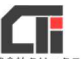

給与の CSV データを取込む

(5)「事業所名」「給与/賞与」「支給年月日」「金融機 関支払日」を設定し、[作成]をクリックしま す。

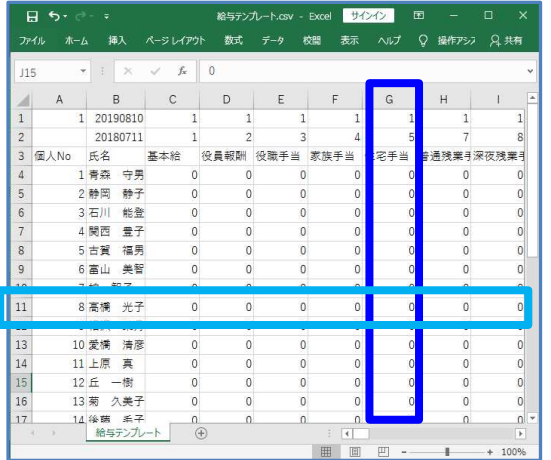

テンプレート作成 給与/買与

事業所カナ \* サンプル 事業所名 \* 1

給与/賞与 \* 給与

出力順

テンプレート作成 給与/賞与

支給年月日 \* 2019年 8月 10日

\*印がついた項目は、必ずご指定ください。

金融機関支払日 2018/07/11

出力ファイル名 \* [C:\Users\chiba\Desktop\給与テンプレート.csv

サンブル

○ 項目番号順 ○ 並び順

(6)デスクトップに CSV が作成されます。

 CSV を開き、取り込みたい情報を入力し、保存して ください。

#### 【CSV を作成するポイント】

●『: (コロン) 』、『;(セミコロン) 』、『, (カンマ) 』は使用できません。 時間を入力する場合は、『.(ピリオド』使用してください。 例 (24.01)

参照

 $\overline{\phantom{0}}$ 

閉じる

 $\overline{\phantom{0}}$ 

作成

支給日選択 |

- ●セルが空欄の場合、取り込まれません。 0 は 0 として取り込まれます。
- ●取り込まない縦や横の列は、削除してください。
- ●テンプレートの1列目の数字は、(支給:1、控除:2、勤怠:3、合計:4)。 テンプレートの2列目の数字は、[事業所マスタ]の[給与項目設定]の[項目番号]の順番。 ※「並び順」ではない。

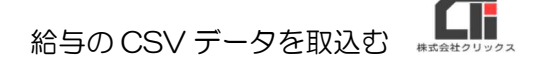

## ■CSV を取り込む

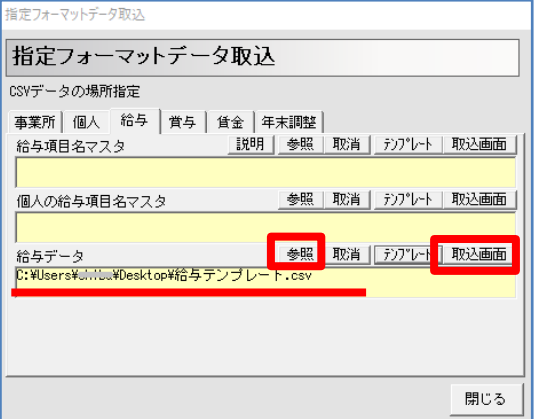

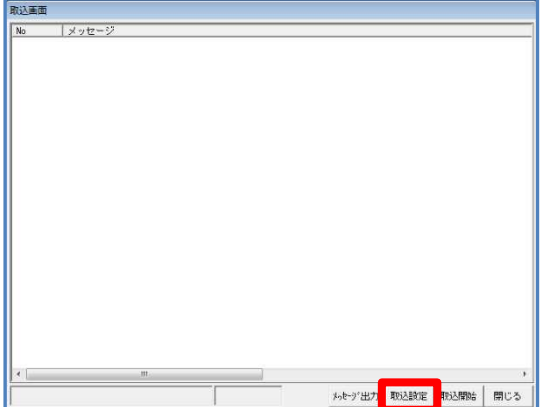

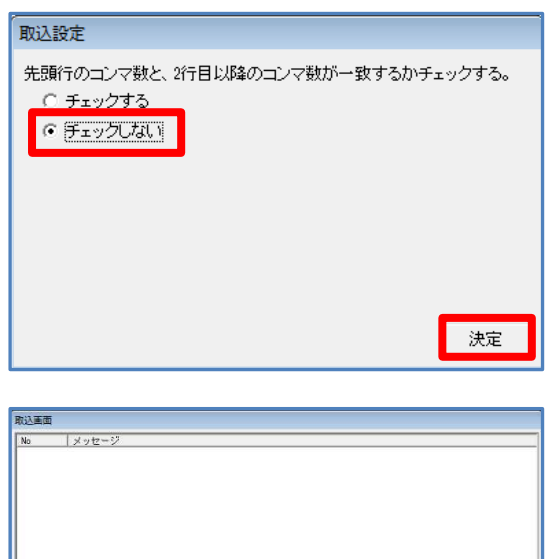

メッセージ出力 取込設定 用込開始

開じる

- (7)取り込みたい CSV が『給与データ』に表示されて いる事を確認し、[取込画面]をクリックしま す。
	- ※『給与データ』に取込みたい CSV が表示されて いない場合は、[参照] をクリックし、CSV を 指定してください。
- (8) [取込設定] をクリックします。

(9)『チェックしない』にチェックを入れ、 [決定] をクリックします。

(10)「取込開始」をクリックします。

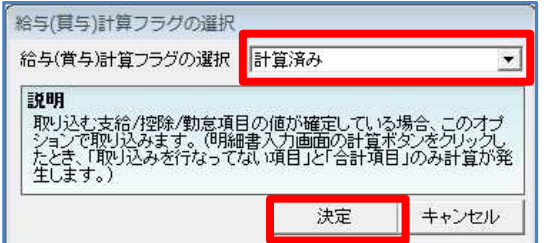

(11)「給与(賞与)計算フラグの選択」を『計算済 み』を選択し、[決定]をクリックします。

### ※「給与(賞与)計算フラグの設定」

- [計算済み]→[給与項目設定]や[給与個別設定]で計算式や単価などを設定している項目の場 合、[給与個別計算]で[計算]を行った際、CSV データに入力した値を優先し て表示します。
- [未計算]→[給与項目設定]や[給与個別設定]で計算式や単価などの設定している項目の場 合、CSV データを取り込んで、[給与個別計算]を表示すると CSV データに入 力した値が表示しますが、[計算]を行うと、[給与項目設定]、[給与個別設 定]の設定が優先して表示します。

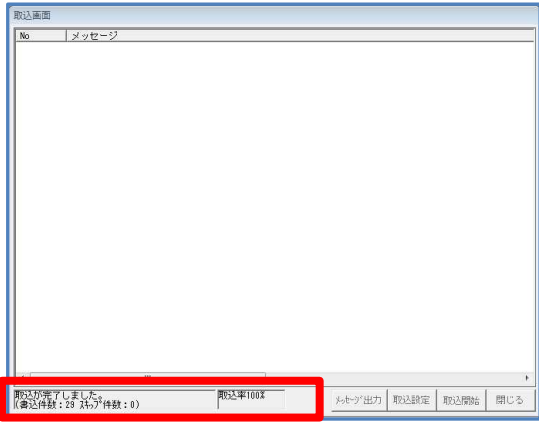

(12)左下に取込状況が表示されますので、 お待ちください。

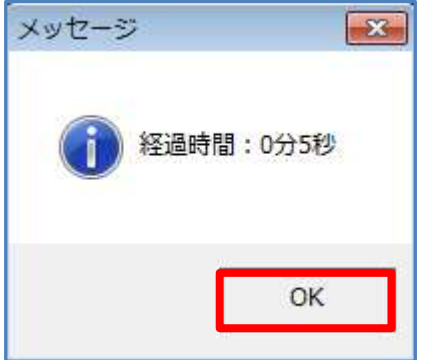

(13) [OK] をクリックします。

(14) [閉じる] をクリックします。

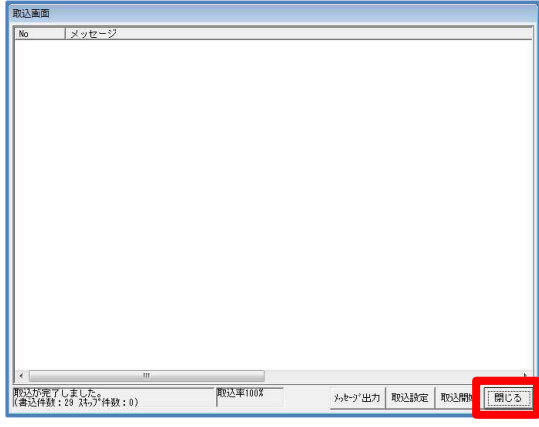

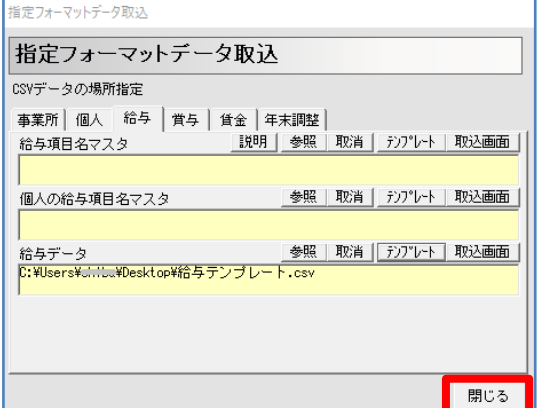

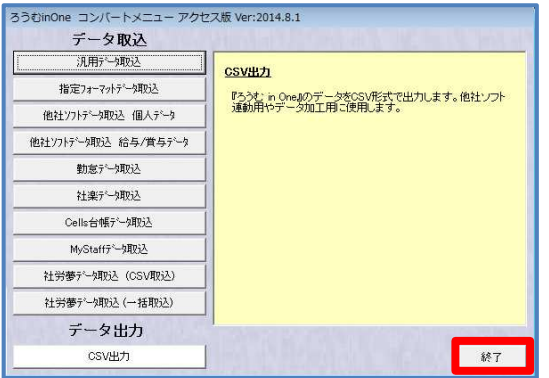

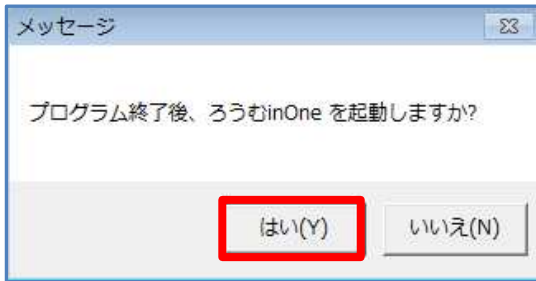

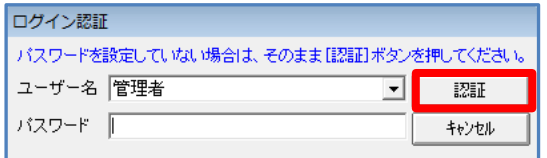

(15) [閉じる] をクリックします。

(16) [終了] をクリックします。

(17) [はい] をクリックします。

(18) [認証] をクリックします。

#### 給与の CSV データを取込む

- -<br>この画面では彼な財神と賀与社界*及び各種情報の印刷を*行うことが出現する。<br>愛な財業を行う場合は【韓先輩脱却算】又は【彼先達脱許算】をタリックと連手。 <経た計算を行う前に必要な設定及びデータン<br>事業だ?スタミ行事認定、労務状況、結長予以日、結手課目名、印刷事業設定<br>他人マスター:経手計算対象チェック、結手支払日、結手数定、労働保険署号、構築報酬月路、扶菜、有給管理、口座マス **W**  $\sqrt{2}$ 必要な設定及びデータ <ms##>  $\text{EMH} \forall \lambda \hat{\theta}$ **MELLER**  $\begin{array}{c|c} \mathcal{R} \text{-}\text{GHS}(t+\Pi) & \end{array}$ 電人マスク  $\begin{array}{|c|c|} \hline 0 \wedge \vee \wedge \vee \\ \hline \end{array}$   $\begin{array}{|c|c|} \hline 0 & 0 & 0 \\ \hline 0 & 0 & 0 \\ \hline 0 & 0 & 0 \\ \hline 0 & 0 & 0 \\ \hline 0 & 0 & 0 \\ \hline \end{array}$  $86 - 8$ ild  $R5$ -liith  $\overline{\mathbf{I}}$  $\ddot{\bullet}$ - 85米5F3 有給管理 在民族(ft.一致印刷)  $\begin{array}{ccc} \textbf{R} & \textbf{S} & \textbf{H} & \textbf{H} \\ \textbf{B} & \textbf{B} & \textbf{B} & \textbf{B} \end{array}$ ロ座マスタ<br>横行マスタ  $%5%$  $\begin{array}{c|c|c|c|c} \textbf{156--93} & \textbf{156--94} \\ \textbf{1560}\end{array}$ 10世纪以外第二 -<br>※ラー覧(部<del>課</del>81)  $\frac{65757.5}{100}$ 89全様表 | 藤足 |  $25248 | 22$
- (19)「給与計算」タブの[給与個別計算]をクリッ クします。
	- ※[給与一括計算]でも可。

- 未計算 WD 課税合計額<br>WD 非課税合計<br>WD 社会保険料<br>WD 線行振込の<br>WD 線行振込の 総支給額<br>交通費 金保額 6<br>出会全額額段額  $\frac{50}{50}$ 銀行振込①<br>銀行振込②<br>銀行振込③ 522
	- (20)事業所、支給区分 等を選択し、[表示]を クリックし、取り込みを行った従業員を選択し ます。
		- ※「計算済み」で取込を行った項目は、赤字で 表示されます。

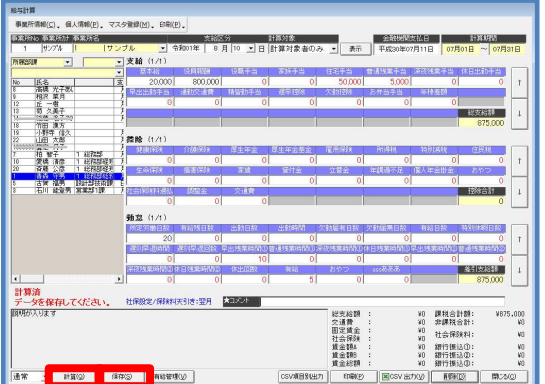

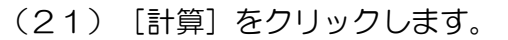

 ※「計算済み」で取込まれた赤字の項目以外が 計算されます。

 計算結果を確認し、[保存]をクリックしま す。

- 441.21.5  $\alpha$ 計算法 総支給額<br>安通費金貨銀貨<br>田定会保額額 W395,000 課税合計額:<br>
V0 非課税合計:<br>W390,000 社会保険料:<br>W395,000 親行振込の:<br>V95,000 親行振込の:<br>V95,000 親行振込の: が入りま 5555 THE REAL CASE OF REAL SEARCH CSVARSULT
	- (22)[OK]をクリックします。

以上です。

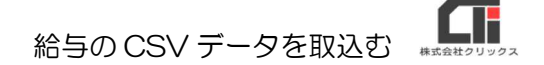

## ■「計算済み」で取り込みした項目を、計算項目に戻したい場合

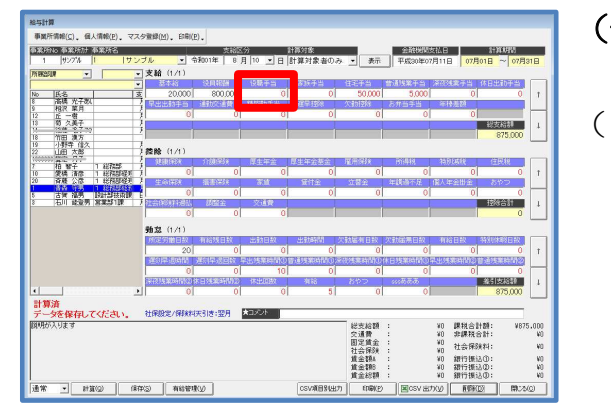

## (例)[役職手当]を計算項目する

- (1)[役職手当]の項目名の青い部分を、ダブルクリ ックします。
	- ※「計算済み」で取り込まれた項目の数字は、赤字 になります。
- $\overline{z}$ 計算済 総支給費金額額<br>安道費賃貸料給額<br>社会金額料給額額 W375,000 課税合計額:<br>W376,000 社会保険料:<br>W376,000 社会保険料:<br>W376,000 銀行振込の:<br>W35,000 銀行振込の:<br>W35,000 銀行振込の:<br>W35,000 銀行振込の: 333 333 |<br>|1980 - 1990 - 1992 - 1992 - 1992 - 1992<br>|-

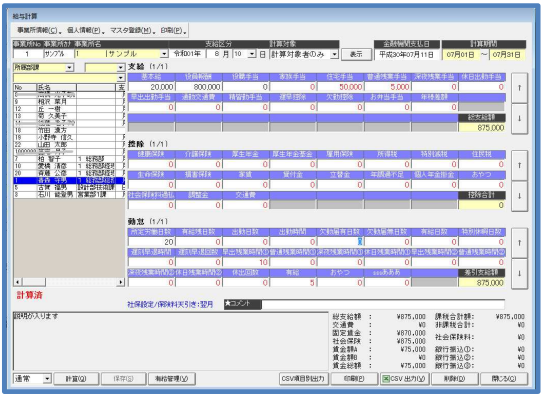

(2) [はい] をクリックします。

(3)[役職手当]の数字が黒字に変わります。

以上です。